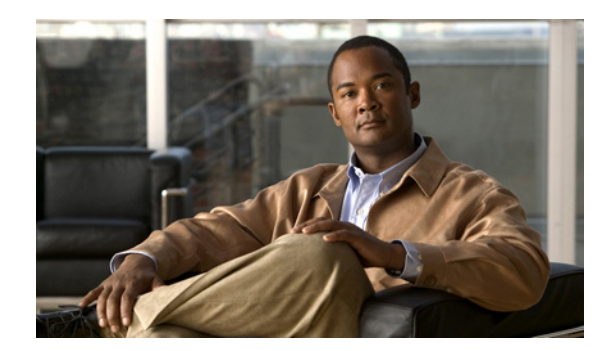

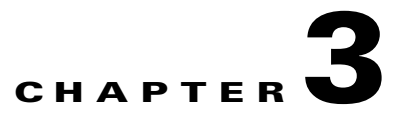

# **Managing Devices**

This chapter describes how to use the VSOM Device area in the VSOM Administration pages to set up your video surveillance network and equipment.

- **•** [About Device Management, page 3-1](#page-0-0)
- [Managing Servers, page 3-5](#page-4-0)
- [Managing Encoders, page 3-12](#page-11-0)
- **•** [Managing Analog Cameras, page 3-16](#page-15-0)
- **•** [Managing IP/Network Cameras, page 3-20](#page-19-0)
- **•** [Configuring PTZ and Joystick Settings, page 3-28](#page-27-0)
- **•** [Managing Monitors, page 3-31](#page-30-0)

## <span id="page-0-0"></span>**About Device Management**

This section describes the tasks that you perform under Devices in the VSOM Administration area.

## **Using the Device Management Pages**

When you open VSOM, the Operator page opens. To open the Administration pages, click the **Admin** link, which appears near the top left of the page (see [Figure 3-1](#page-0-1)).

<span id="page-0-1"></span>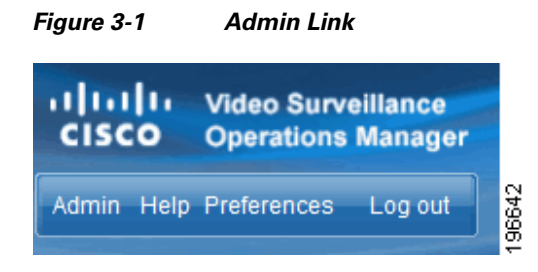

Г

When you choose an item under Devices in the side menu, the page opens to list the devices of that type that are configured in the system, and to provide links to perform functions and obtain help. For example, [Figure 3-2](#page-1-0) shows the table and links on the IP/Network Cameras panel.

<span id="page-1-0"></span>*Figure 3-2 IP/Network Cameras Page*

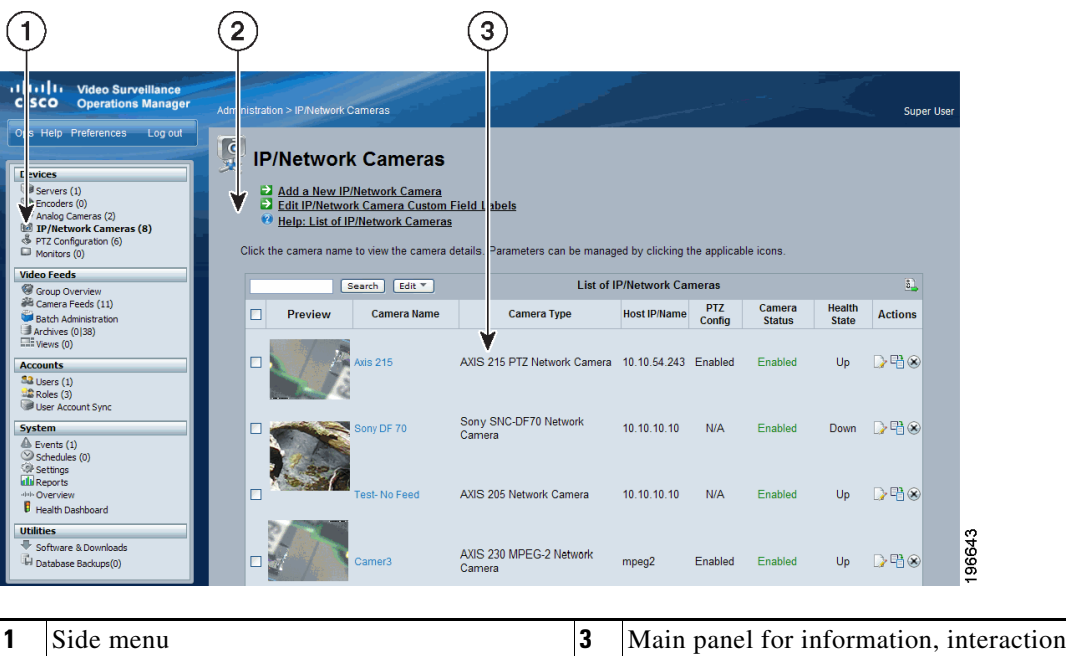

[Table 3-1](#page-1-1) lists the general tasks that you can perform on the Device Management pages. For additional information and detailed instructions regarding these tasks, see the specified sections.

<span id="page-1-1"></span>*Table 3-1 Device Management Tasks*

**2** Links to perform functions

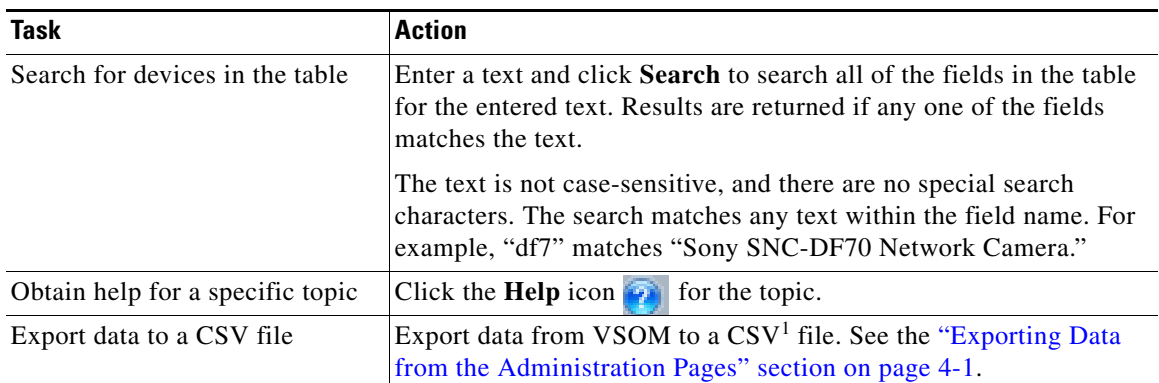

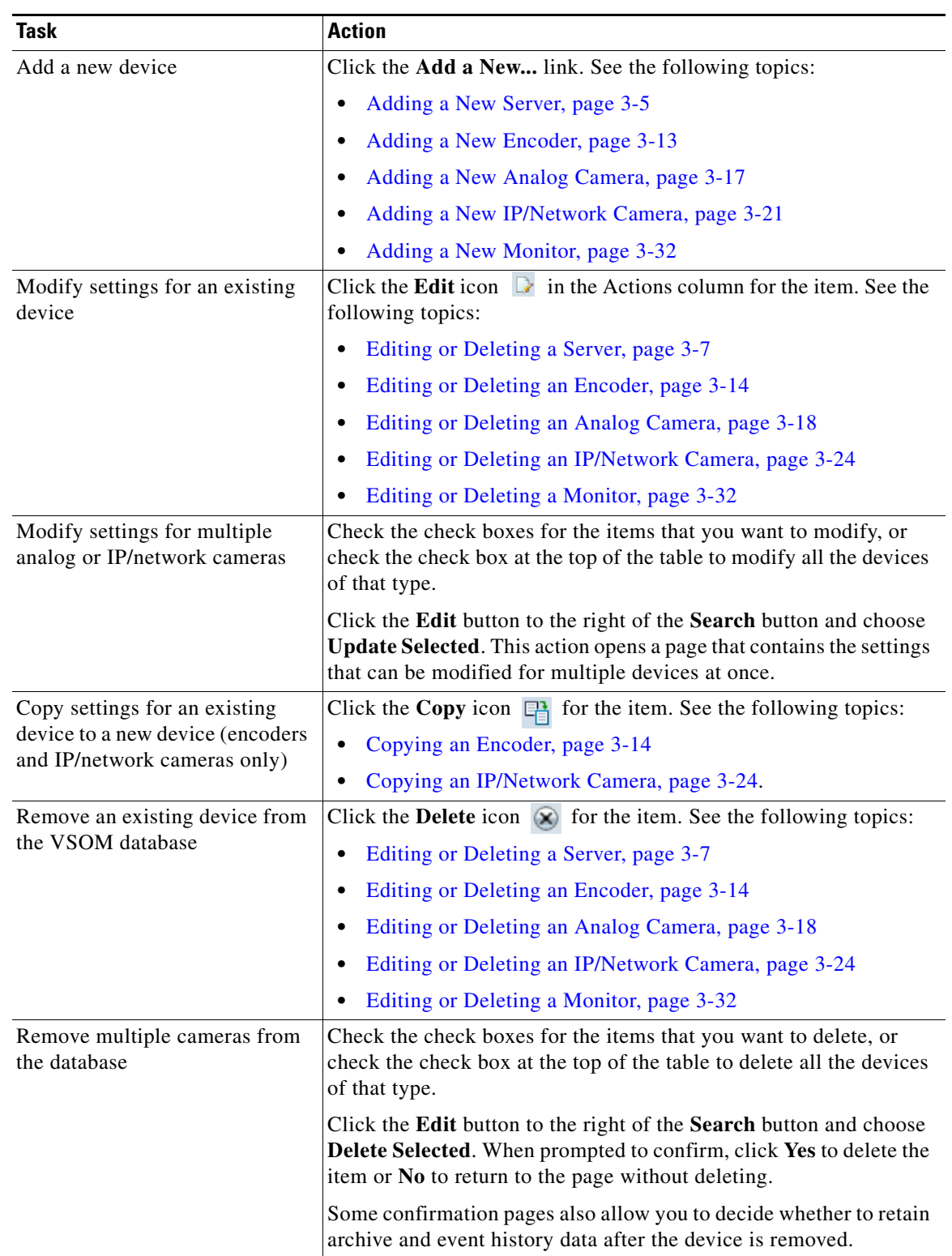

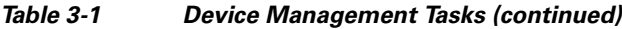

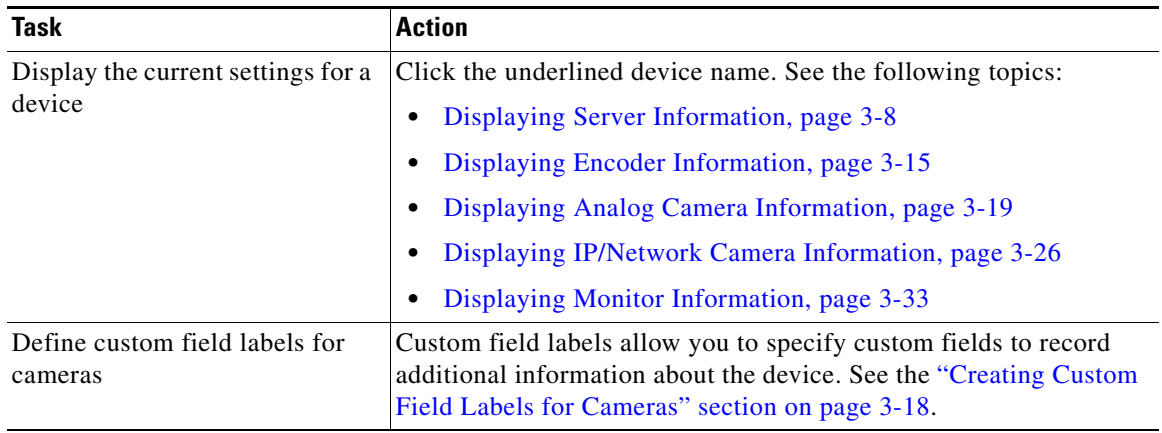

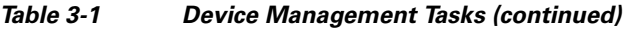

1. CSV = comma separated value.

## **Performing Device Configuration Tasks**

[Table 3-2](#page-3-0) lists the activities that are required to set up and configure the video surveillance equipment in your VSM deployment.

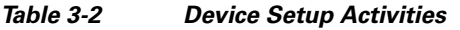

<span id="page-3-0"></span>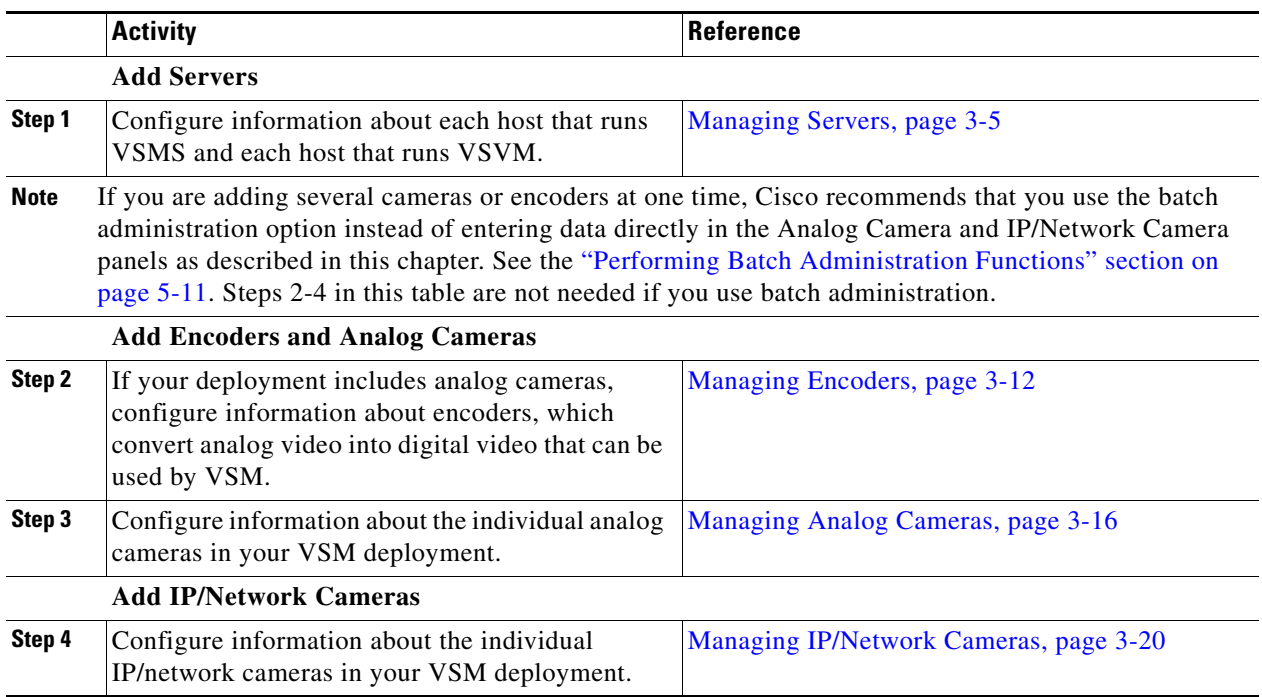

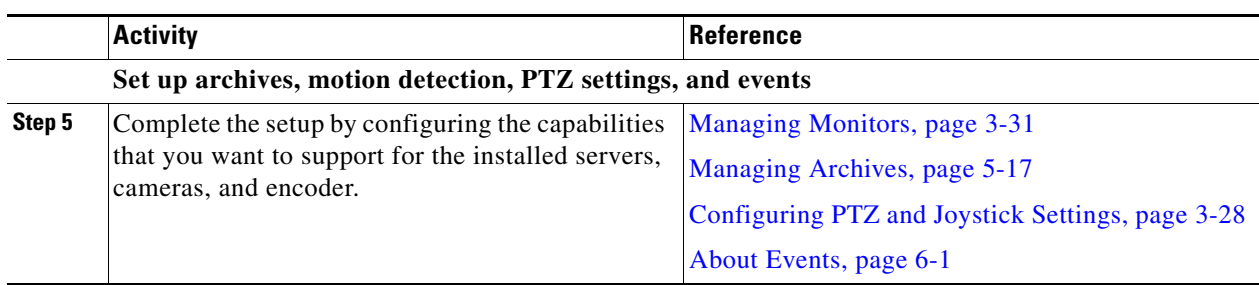

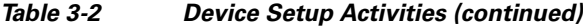

## <span id="page-4-0"></span>**Managing Servers**

The **Servers** page allows you to set up the following server types:

- **•** Video Surveillance Media Server (VSMS)—Manages cameras, records and archives video, and provides access to live and recorded video.
- **•** Video Surveillance Virtual Matrix Server (VSVM)—Enables the display and control of live and recorded video on remote monitors.
- **•** Video Surveillance Backup Server (VSMS-Backup)—Allows you to configure a secondary server to use if a VSMS becomes unavailable. You can specify any VSMS as a backup server.

The term *VSM host* is used generically to refer to any of these server types. VSM hosts can be installed on the same Cisco Physical Security Multiservices Platform or on different platforms. For more information, see *Installing and Upgrading Cisco Video Surveillance Manager (VSM)*.

[Table 3-3](#page-4-2) lists the tasks you can perform from the Managing Servers page.

<span id="page-4-2"></span>

| Task                       | <b>Description</b>                                     | Reference                                  |
|----------------------------|--------------------------------------------------------|--------------------------------------------|
| Add a New Server           | Define a new VSMS, VSVM, or<br>VSMS-Backup             | Adding a New Server, page 3-5              |
| Edit or delete a server    | Change the settings for a server<br>or delete a server | Editing or Deleting a Server,<br>page 3-7  |
| Display server information | Display the settings for a<br>specified server         | Displaying Server Information,<br>page 3-8 |

*Table 3-3 Server-Related Tasks*

### <span id="page-4-1"></span>**Adding a New Server**

Adding servers is the process of configuring information about each VSM host that is used in your deployment. This information includes the name and IP address or host name of each server. If a single host runs both VSMS and VSVM, you must add the server twice, once for each component.

All VSOM clients that access VSMS must use same IP address. You must configure a host name rather than an IP address for access to VSMS if clients access VSMS through a system that translates the VSMS IP address, such as through another network or through a firewall that performs network address translation (NAT). In this case, make sure that each client can resolve the host name. For example, you can configure DNS or edit the Windows Hosts file on each VSOM client (see your DNS or Microsoft Windows documentation for details).

Г

#### **Before You Begin**

- **•** Determine the type of server that you want to configure: VSMS, VSVM, or VSMS-Backup.
- Obtain the IP address or host name of each server that you are adding. The IP address must be accessible by VSOM.

To add a new server, follow these steps:

#### **Procedure**

- **Step 1** In the Administrator pages, click **Servers**.
- **Step 2** Click **Add a New Server**.
- **Step 3** Choose the type of server (VSMS, VSVM, or VSMV-backup).

See the ["Managing Servers" section on page 3-5](#page-4-0) for a description of the server types.

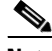

**Note** To back up video archives, the system must have at least one VSMS-Backup server. After backups have started, you can click the **Backup** tab for an archive and display the information under Backup Details (see the "Editing or Deleting an Archive" section on page 5-23). The information is for the last executed backup for that archive. The VSMS-Backup server must have a repository for archive backups from other servers.

- **Step 4** Enter a name to identify the server (up to 30 characters, including spaces).
- **Step 5** (Optional) Enter a description (up to 1,024 characters, including spaces).

For example, enter the location of the server or its primary use. The name can include any combination of characters and spaces.

**Step 6** Enter the host name or IP address of the server.

This address is used by VSOM and all VSOM clients to access video from the system. If the server is accessed using more than one IP address, you must enter a host name instead of an IP address, and you must configure the VSOM server and all VSOM clients to resolve the provided host name with the correct IP address. The host name or IP address must be accessible by the VSOM server and all VSOM clients.

If you are adding a VSVM server, you must include the server port in the Host IP/Name. To do so, follow the IP address or host name by a colon (:) and the port number. ":8086" is the default port number and appears in this field by default.

Example: 192.168.3.1:8086

**Step 7** Click the **Rights** tab and verify the access designations.

For information about assigning rights, see the "Adding a Role" section on page 7-8.

- **Step 8** Click **Submit** to add the server and redisplay the list of servers.
- **Step 9** (VSVM servers only) Modify the display settings for the Virtual Matrix client by clicking the **Edit** icon  $\triangleright$  in the Actions column for the server and specifying the following settings:
	- **•** Border Size—Width of the video window border (0 to 10 pixels)
	- Colors—Enter colors in standard hexadecimal format for fixed and highlighted background (BG), text, and rotating video panes. If you enter a hexadecimal number and press **Enter**, the background and text field are updated to show the background and text in the new color.

• Title Height—Height of the title in the title bar of the server window (1 to 20 pixels).

**•** Server Defaults: Restores all the hexadecimal settings to the server defaults.

[Table 3-4](#page-6-1) shows example settings.

*Table 3-4 Display Setting Defaults*

<span id="page-6-1"></span>

| <b>Item</b>             | <b>Description</b> | <b>Default</b>                                                           |
|-------------------------|--------------------|--------------------------------------------------------------------------|
| Border Size             | $_{0}$             | Width of the display border. Value of 0 means that<br>there is no border |
| Fixed BG Color          | e0e0e0             | Color of background in a fixed video pane.                               |
| <b>Fixed Text Color</b> | 000000             | Color of text in a fixed video pane.                                     |
| Highlight BG Color      | A0EFA0             | Color of background in a highlighted video pane.                         |
| Highlight Text Color    | 000000             | Color of text in a highlighted video pane.                               |
| Rotate BG Color         | e0e0e0e            | Color of background in a rotating video pane.                            |
| Rotate Text Color       | 000000             | Color of background in a rotating video pane.                            |
| Title Height            | 20                 | Height of the camera or archive name text, in<br>pixels.                 |

**Step 10** When you have finished modifying the display settings, click **OK**.

### <span id="page-6-0"></span>**Editing or Deleting a Server**

You can edit or delete server settings on the Servers panel.

To edit settings, click the **Edit** icon  $\triangleright$  in the Actions column and then make changes on any of the tabs. You can change the server name, description, and assignment of rights. For VSVM servers, you can also change display characteristics after the server is defined. See the ["Adding a New Server" section on](#page-4-1)  [page 3-5](#page-4-1) for information on the available settings.

To delete a server from the VSOM database, click the **Delete** icon  $\otimes$  for the server. When you delete a server, all of the associated encoders, cameras, child feeds, and event profiles are deleted by default. The system provides you with the option of keeping the following items on the server. Check the check boxes for the items that you want to retain, and then click **Yes** to delete the server.

- Leave running feeds on the server—Does not delete currently running camera feeds from the server.
- **•** Leave running and stored archives on the server—Does not delete currently running or stored archives from the server.
- Leave event histories on the server—Does not delete event histories from the server.

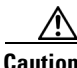

**Caution** Deleting a VSMS deletes all of the live connections, recordings, and view information for that server.

Г

## **Importing Archives to a Server**

At times, the information that is stored in the VSOM database may not match the information that is stored in VSMS. This situation occurs if a change is made to the VSOM database that is not reflected in VSMS, such as removing a camera from the VSOM database.

To understand what does not match, open the System Overview panel, as described in the "Displaying System Overview Information" section on page 6-22. This page lists the numbers of camera feeds and archives that are missing and out of sync as a fraction of the total number of camera feeds and archives:

- **•** Missing means that an expected camera feed or archive is on VSOM but not on VSMS. To address this issue, identify whether there is a problem with the deployed equipment. If the equipment is not needed, you can remove it from the VSOM database, as described in the ["Editing or Deleting an](#page-17-0)  [Analog Camera" section on page 3-18](#page-17-0) or the ["Editing or Deleting an IP/Network Camera" section](#page-23-0)  [on page 3-24](#page-23-0).
- **•** Out of Sync means that the camera feed or archive is on VSMS but not on VSOM. The out of sync condition typically occurs if a user installs and reinstalls VSOM, but has not yet imported archives from VSMS. To address this issue, click the **Server Import** icon **F** for the server on the Servers panel.

During the import operation, camera feeds and archives are obtained from the VSMS and new camera, encoder, and archive information is automatically added to VSOM.

**Note** Server import is supported only when archives are from a single VSMS.

## <span id="page-7-1"></span><span id="page-7-0"></span>**Displaying Server Information**

You can obtain information about a VSM server at any time. To do so, click an underlined server name link on the Servers panel. [Table 3-5](#page-7-1) describes the server information that you can display.

| <b>Item</b>         | <b>Description</b>                                                                                                    |
|---------------------|----------------------------------------------------------------------------------------------------|
| <b>Details Tab</b>  |                                                                                                    |
| Server Type         | Type of server:                                                                                                    |
|                     | Video Surveillance Media Server (VSMS)<br>٠                                                                                                    |
|                     | Video Surveillance Virtual Matrix Server (VSVM)<br>٠                                                                                                    |
|                     | Video Surveillance Backup Server (VSMS-Backup)<br>٠                                                                                                    |
| Server Name         | Name assigned to the server.                                                                                                    |
| Host IP/Name        | IP address or host name of the server.                                                                                                    |
| <b>Status</b>       | Not used.                                                                                                    |
| <b>Health State</b> | Indicates the status of the connection between the server and                                                                                                    |
| (VSMS servers only) | VSOM. Up indicates that the connection is active. Down indicates<br>that either the server is down or there is a connection problem<br>between VSOM and the server. |
| Console             | Link to open the Management Console in a new browser window.<br>See Chapter 10, "Using the VSM Management Console."                                                 |

*Table 3-5 Server Information*

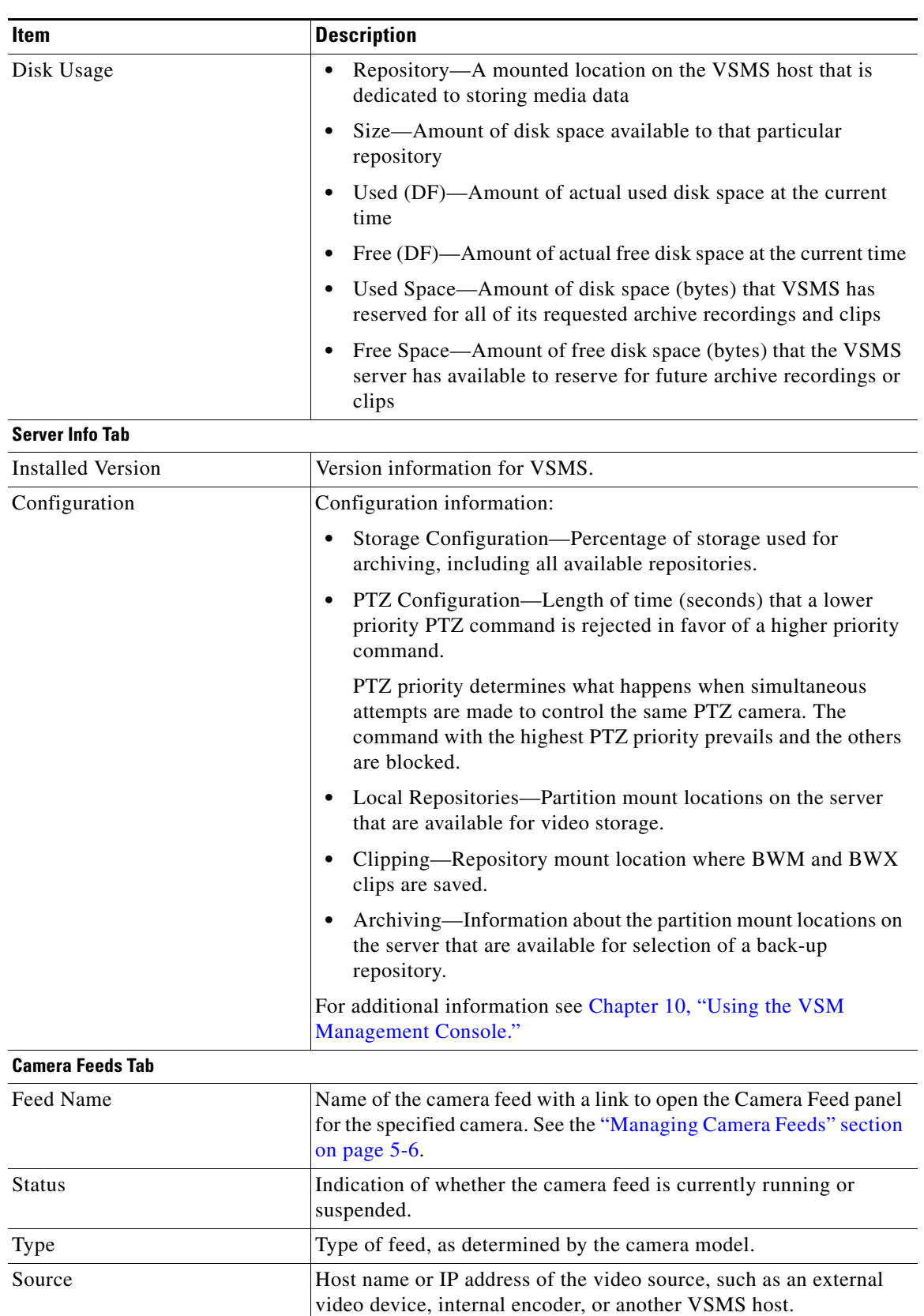

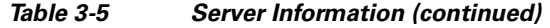

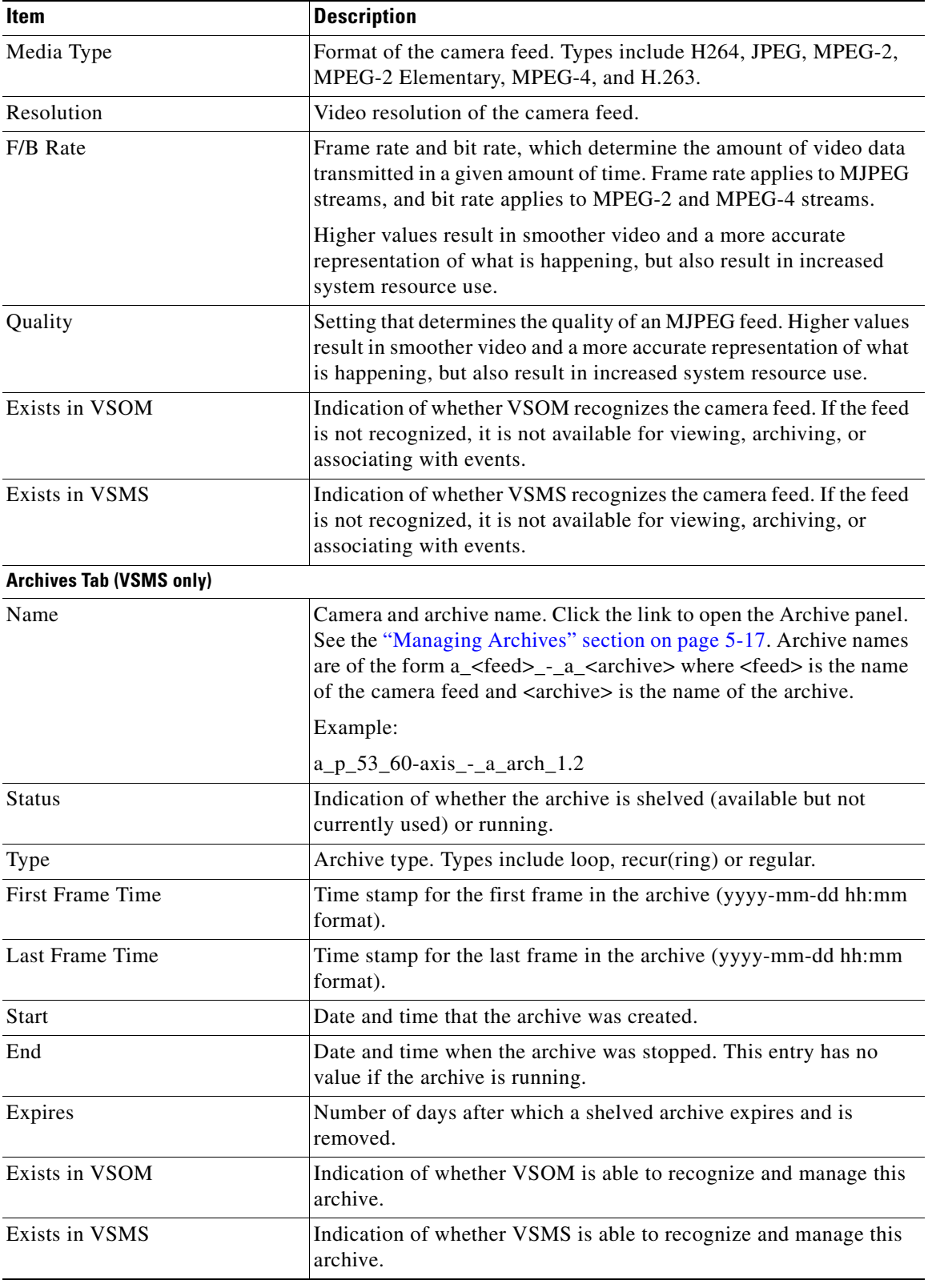

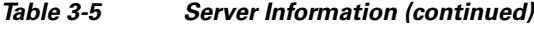

П

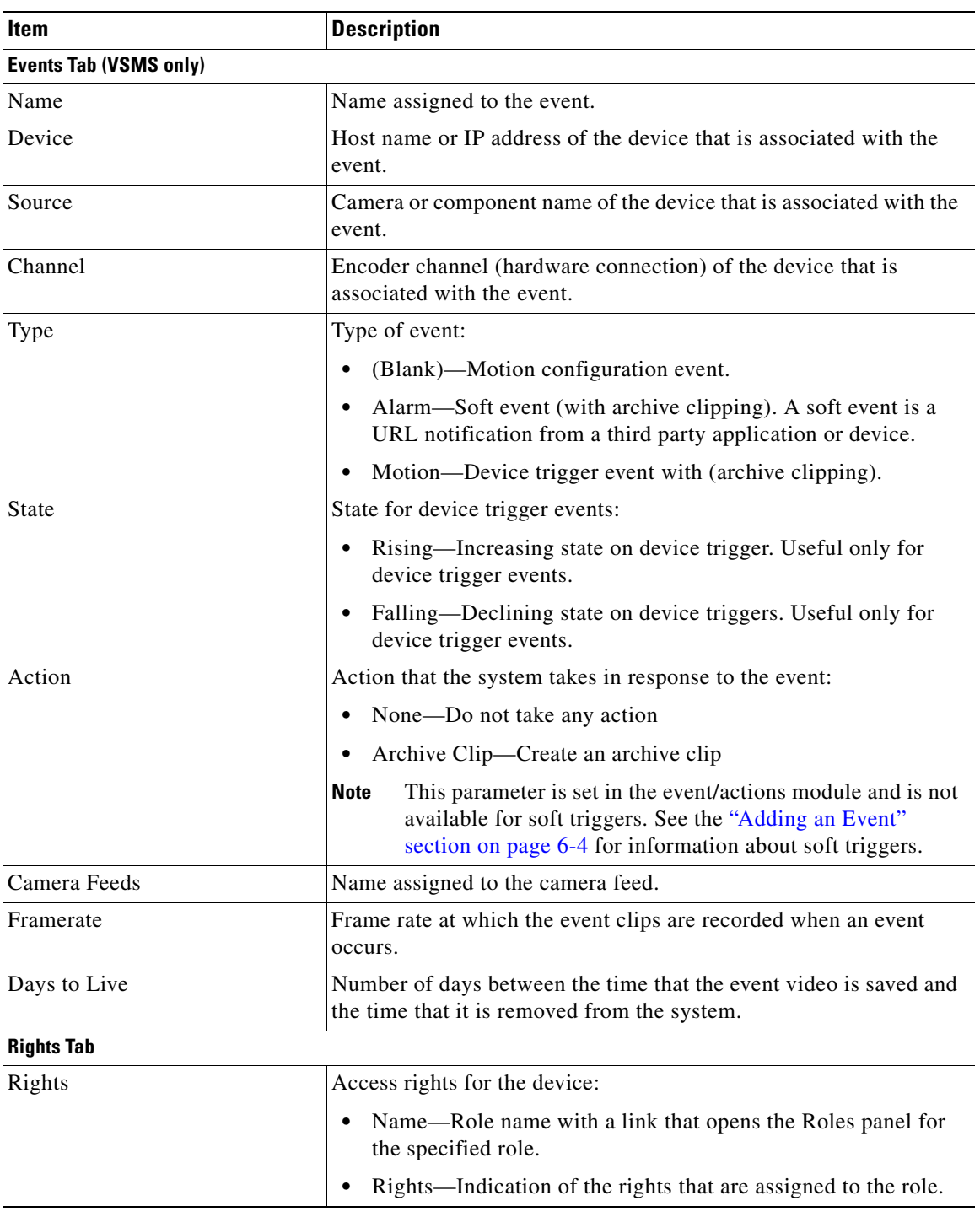

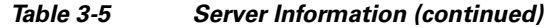

## **Changing Server IP Addresses**

You cannot change the address of a VSMS or VSVM server in VSOM after a server has been added to VSOM. If you need to change the IP address of a server, follow these steps:

**Procedure**

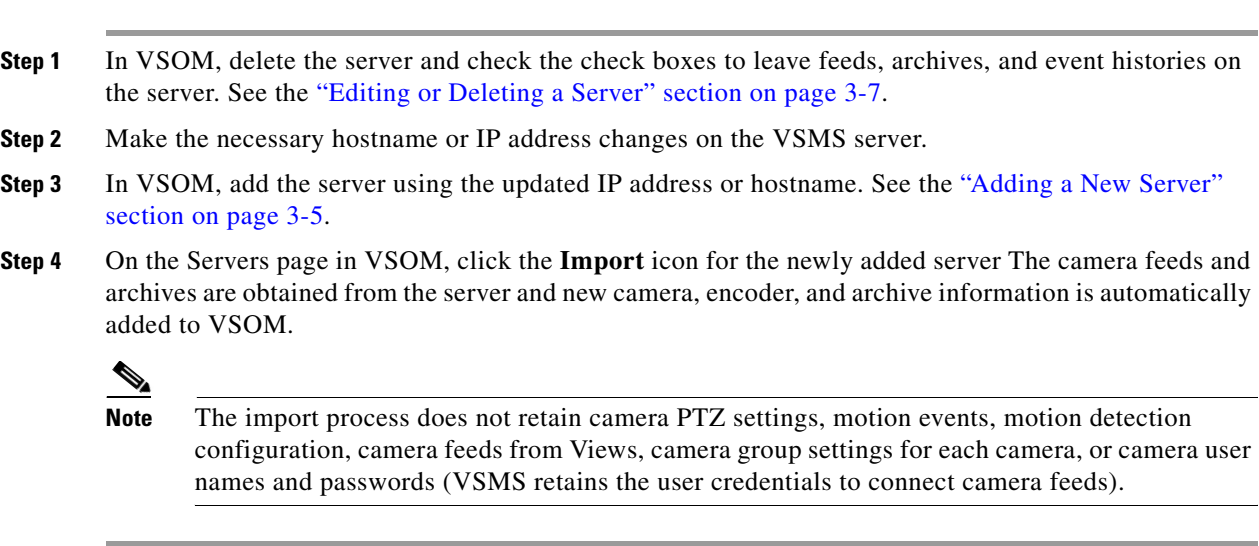

## <span id="page-11-0"></span>**Managing Encoders**

 $\underbrace{\blacklozenge}$ 

**Note** Encoders are required only if your deployment includes analog cameras.

Encoders convert video from analog cameras into digital video that VSOM can interpret and display. VSOM identifies an encoder by its IP address and encoder type. It is common for encoders to be secured by a user name and password, and these credentials should be added if required. VSOM supports encoders for MJPEG and MPEG-4 video.

Some encoders permit multiple streams with different attributes from the same video input. For example, the same video input may be available both as a JPEG feed and a MPEG-4 feed. To support multiple streams on the same channel of an encoder, you can configure two feeds in VSOM using the 1\_1 and 1\_2. Encoder channel 1\_1 represents encoder channel 1, stream 1 and 1\_2 represents encoder channel 1, stream 2.

All configured cameras are included in camera listings in VSOM and populate all layouts in the default camera group order as set by administrators.

To open the Encoders panel, click **Encoders** on the side menu in the Administrator pages. [Table 3-6](#page-11-1) lists the tasks that you can perform on the panel. For a general description of encoder actions, see [Table 3-1.](#page-1-1)

<span id="page-11-1"></span>

| Task                      | <b>Description</b>                                                      | Reference                                      |
|---------------------------|-------------------------------------------------------------------------|------------------------------------------------|
| Add a New Encoder         | Define a new encoder to support<br>analog cameras in your<br>deployment | Adding a New Encoder,<br>page 3-13             |
| Edit or delete an encoder | Change the settings for an<br>encoder or delete an encoder              | Editing or Deleting an Encoder,<br>page $3-14$ |

*Table 3-6 Encoder-Related Tasks*

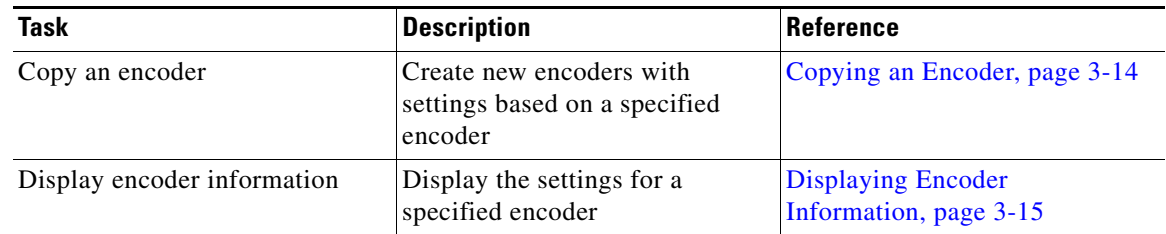

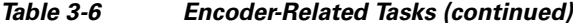

### <span id="page-12-0"></span>**Adding a New Encoder**

Adding encoders is the process of configuring information about each encoder that operates in your VSM deployment. You can add encoders individually, as described in this section, or copy the settings from an existing encoder to a new encoder or encoders. For instructions, see the ["Copying an Encoder"](#page-13-1)  [section on page 3-14.](#page-13-1)

### **Before You Begin**

- Determine the brand and model of the encoder that you want to add. Choose a naming convention for your encoders, if you do not want to use IP addresses as the encoder names.
- **•** Obtain the IP address or host name of each encoder that you want to add.

To add a new encoder, follow these steps:

#### **Procedure**

- **Step 1** In the Administrator pages, click **Encoders**.
- **Step 2** Click **Add a New Encoder**.
- **Step 3** Choose the model of the encoder that you are adding from the **Encoder Type** drop-down list.
- **Step 4** In the Encoder name field, enter a descriptive name that can help you identify the device (up to 30) characters, including spaces).
- **Step 5** (Optional) In the Description field, enter a description of the device (up to 1,024 characters, including spaces).
- **Step 6** In the Host IP/Name field, enter the host name or IP address of the encoder that you are adding.
- **Step 7** If the encoder allows access from VSMS only if VSMS provides valid authentication credentials, take the following actions in the Authentication area:
	- **a.** In the Username field, enter the user name that VSMS provides when accessing the encoder. The user name is configured on the encoder and the value that you enter in this field must match the configured name exactly. The user name can contain alphabetic and numeric characters only and is case sensitive.
	- **b.** In the New Password field, enter the password that VSMS provides when accessing the encoder. The password is configured on the encoder and the value that you enter in this field must match the configured password exactly. The password can contain alphabetic and numeric characters only and is case sensitive.
	- **c.** In the Confirm Password field, reenter the password.
- **Step 8** Click the **Rights** tab and verify the access designations. See the "Adding a Role" section on page 7-8.

Г

**Step 9** Click **Submit**.

## <span id="page-13-0"></span>**Editing or Deleting an Encoder**

You can edit or delete encoder settings on the Encoders panel.

To edit settings, click the **Edit** icon  $\triangleright$  in the Actions column and then make changes on any of the tabs. See the ["Adding a New Encoder" section on page 3-13](#page-12-0) for information on the available settings. If the encoder requires authentication credentials, click the **Update Authentication** link and specify the user name and password.

To delete an encoder from the VSOM database, click the **Delete** icon  $\langle \mathbf{x} \rangle$  for the encoder. When you delete an encoder, all of its associated cameras, child feeds, and event profiles are deleted by default. The system provides you with the option of keeping the following items on the server. Check the check boxes for the items to retain on the server, and click **Yes**.

- Leave archive data files on the server(s)—Does not delete archive files for the deleted item from the server.
- **•** Keep event history records from this device—Does not delete event history records for the deleted item from the server.

## <span id="page-13-1"></span>**Copying an Encoder**

You can copy encoder settings to create a new encoder with the same configuration settings as an already configured encoder.

To copy encoder settings, follow these steps:

#### **Procedure**

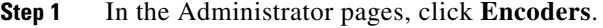

- **Step 2** Click the **Copy** icon  $\Box$  for the encoder from which you want to copy settings.
- **Step 3** In the Number of Copies field, enter the number of new encoders that you want to create based on the configuration settings of the existing encoder.
- **Step 4** In the IP Start field, enter an IP address for the first copy.

If you are creating multiple copies, the IP addresses are assigned consecutively, beginning with this specified address.

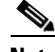

**Note** The system does not check for duplicate IP addresses. Make sure that consecutive addresses are available in the range that begins with the address that you specify.

- **Step 5** Check the **Use IP Address as Name** check box to use the IP address of the copy as the encoder name.
- **Step 6** If you do not want to use the IP address as the name, take these actions:
	- **a.** In the Common Name field, enter a name to identify this set of copies. The name is used with a prefix or suffix that you specify.
- **b.** From the **Append As** drop-down list, specify whether the sequence numbers or letters are added before the common name (Prefix) or after the common name (Suffix).
- **c.** From the **Type** drop-down list, choose **Numbers** or **Letters** to designate the type of characters in a prefix or suffix.

For example, if you make two copies, enter -**myencoder** as the common name and choose **Prefix** and **Letters**, the copies are named **a-myencoder** and **b-myencoder**. If you choose **Suffix** and **Numbers**, the copies are named -**myencoder**1 and -**myencoder**2.

**Step 7** Click **Copy Encoders** to create the new encoders and add them to the encoder list.

## <span id="page-14-1"></span><span id="page-14-0"></span>**Displaying Encoder Information**

You can obtain information about an encoder at any time. Click an underlined encoder name link on the Encoders panel to display detailed information about the encoder, as described in [Table 3-7.](#page-14-1)

| Item                    | <b>Description</b>                                                                                                    |
|-------------------------|----------------------------------------------------------------------------------------------------|
| <b>Details Tab</b>      |                                                                                                    |
| <b>Encoder Name</b>     | Name assigned to the encoder.                                                                                                    |
| Encoder Type            | Encoder brand and model.                                                                                                    |
| Host IP/Name            | IP address or name of the encoder. Click the link to open the default<br>configuration page for the encoder (if available).                                                                                               |
| <b>Health State</b>     | Indicates the status of the encoder. Up indicates that the encoder is<br>reachable, active, and working. Down indicates that there is a<br>problem with the encoder, that it is not active or not reachable.              |
| <b>Status</b>           | Not used.                                                                                                    |
| Requires Authentication | Indication of whether a user name and password are required to<br>access the encoder.                                                                                                    |
| <b>Cameras Tab</b>      |                                                                                                    |
| Camera Name             | Name assigned to the camera. Click the link to open the Camera<br>panel for the specified camera. See the "Managing Analog<br>Cameras" section on page 3-16 or the "Managing IP/Network<br>Cameras" section on page 3-20. |
| Camera Type             | Camera brand and model.                                                                                                    |
| PTZ Enabled             | Indication of whether PTZ functionality is enabled on the camera.                                                                                                    |
| <b>Status</b>           | Indication of whether the camera is administratively enabled or<br>disabled. This setting determines whether VSOM treats the camera<br>as active (enabled), but has no affect on the operation of the camera.             |
| <b>Camera Feeds Tab</b> |                                                                                                    |
| Feed Name               | Name assigned to the camera feed. Click the link to open the<br>Camera Feed panel. See the "Managing Camera Feeds" section on<br>page 5-6.                                                                                |

*Table 3-7 Encoder Information*

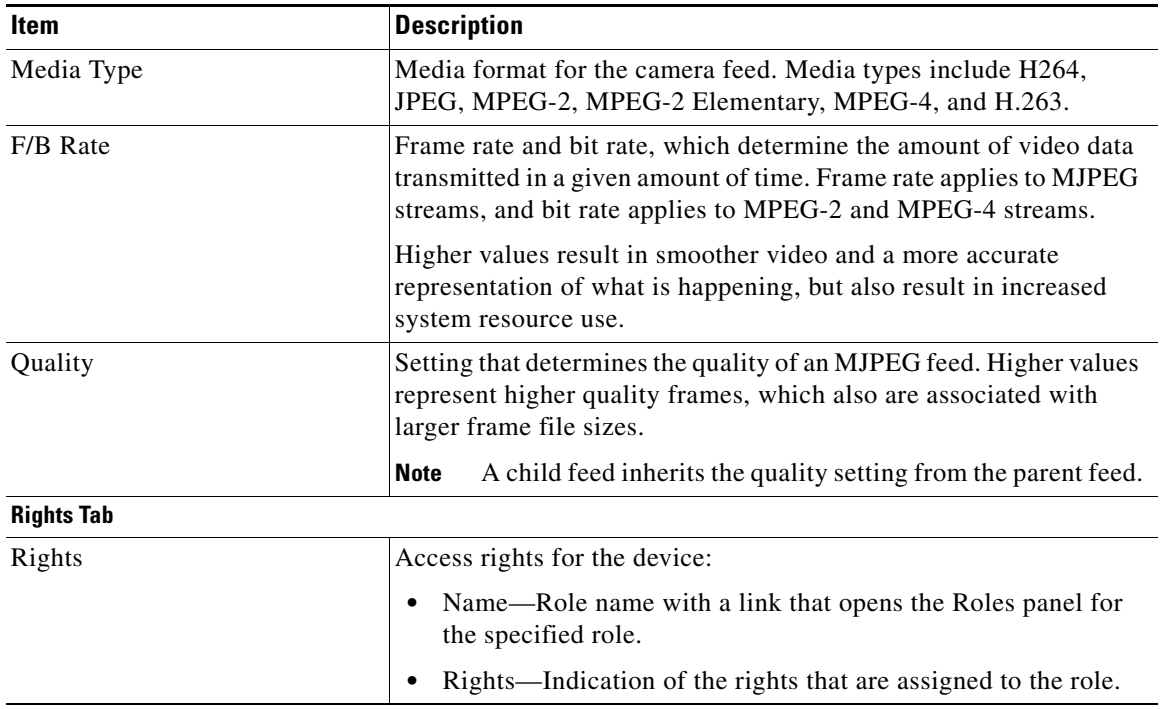

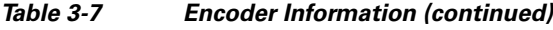

## <span id="page-15-0"></span>**Managing Analog Cameras**

Analog cameras provide analog video to encoders, which convert the analog signals into digital video that VSOM can interpret and display. Matching an analog camera to an encoder creates a camera feed (video stream). Some analog cameras also support PTZ functions.

Some encoders permit multiple streams with different attributes from the same video input. For example, the same video input may be available as a JPEG feed and an MPEG-4 feed.

Click **Analog Cameras** on the side menu in the Administrator pages to open the Analog Cameras panel.

[Table 3-8](#page-15-1) lists the tasks that you can perform on the panel. For a general description of device actions, see [Table 3-1 on page 3-2](#page-1-1).

| <b>Task</b>                                  | <b>Description</b>                                                                                 | <b>Reference</b>                                              |
|----------------------------------------------|----------------------------------------------------------------------------------------------------|---------------------------------------------------------------|
| Add a new analog camera                      | Define the settings for a new<br>analog camera                                                     | Adding a New Analog Camera,<br>page 3-17                      |
| Edit or delete an analog camera              | Change the settings for an analog<br>camera or delete an analog<br>camera                          | <b>Editing or Deleting an Analog</b><br>Camera, page 3-18     |
| Create custom field labels for the<br>camera | Define custom fields to store<br>additional information about the<br>analog cameras in your system | <b>Creating Custom Field Labels</b><br>for Cameras, page 3-18 |
| Display analog camera<br>information         | Display the settings for a<br>specified analog camera                                              | <b>Displaying Analog Camera</b><br>Information, page 3-19     |

<span id="page-15-1"></span>*Table 3-8 Analog Camera-Related Tasks*

### <span id="page-16-0"></span>**Adding a New Analog Camera**

When you add an analog camera, you include the name of the camera and information about its video stream and encoder.

#### **Before You Begin**

- Choose a naming convention for your cameras. See the "Organizing Information in VSM" section on page 1-7.
- Determine which of the encoders in the system is used to encode the camera analog signals and the encoder channel to be used. For a list of encoders or to add a new encoder, see the ["Managing](#page-11-0)  [Encoders" section on page 3-12](#page-11-0).
- **•** Determine the VSMS that is used to manage the camera. For a list of VSMS hosts or to add a new VSMS, see the ["Managing Servers" section on page 3-5.](#page-4-0)
- Determine the desired characteristics of the camera feed, including media type, format, resolution, method to be used to send video information to VSOM, frame rate, and quality. The type of camera determines the available values for these parameters.

To add a new analog camera, follow these steps:

### **Procedure**

- **Step 1** In the Administrator pages, click **Analog Cameras**.
- **Step 2** Click **Add a New Analog Camera**.
- **Step 3** In the Camera Name field, enter a descriptive name for the camera that is consistent with your naming conventions (up to 30 characters, including spaces).
- **Step 4** (Optional) In the Description field, enter a description (up to 1,024 characters, including spaces).

For example, the description could include the location or type of the camera.

- **Step 5** From the **Encoder** drop-down list, choose the encoder that is used to convert the cameras signals from analog to digital.
- **Step 6** From the **Encoder Channel** drop-down list, choose the encoder input port that the camera connects to.
- **Step 7** In the Camera Feed area in the Camera Type tab, specify the following settings:
	- **•** Server—Choose the VSMS that manages this camera. This list displays the servers that you configured as described in the ["Adding a New Server" section on page 3-5.](#page-4-1)
	- **•** Media Type—Choose the digital video encoding type for the video stream from the camera. The options in this list depend on the encoder that you chose for this camera.
	- Format—Choose the format for the video stream from the camera. The options in this list depend on the encoder that you chose for this camera.
	- Resolution—Choose the resolution for the video stream from the camera. The options in this list depend on the encoder that you chose for this camera.
	- Transport—Choose the protocol that VSMS uses to obtain video from the encoder (the available choices depend on the encoder that you chose for this camera). To choose UDP multicast, click the **UDP** radio button, then in the Multicast Address, field enter the multicast address that the encoder should use to multicast the video to VSMS. For unicast transmission, leave the Multicast Address field blank.
	- **•** Framerate—Choose the framerate or bit rate for transporting the video data.

 $\mathbf I$ 

Frame rate and bit rate determine the amount of video data transmitted in a given amount of time. Frame rate applies to MJPEG streams, and bit rate applies to MPEG-2 and MPEG-4 streams.

Higher values result in smoother video and a more accurate representation of what is happening, but also result in increased system resource use.

The standard bit rate selection is for constant bit rate (CBR), which specifies a fixed amount of data sent per second. For Cisco cameras with variable bit rate (VBR) support, you can conserve bandwidth by checking the **Variable bitrate** check box. The VBR option uses the amount of data in the video itself when determining the amount of data to send per second. For example, sending video of a white screen does not require much bandwidth, and that is taken into account with VBR. With VBR, the selected bit rate is treated as the maximum bit rate and is adjusted to be lower if a lower bit rate is sufficient. To use the VBR option, the camera must support VBR.

**•** Quality—Use the scroll bar to set video quality for camera feeds.

For MJPEG camera feeds (MPEG-2 or MPEG-4), this parameter sets the MJPEG quality (compression) setting of the video source. 1 is the lowest quality (highest compression) and 100 is the highest quality (least compression). A setting of 50 is the default and produces a good balance between visual quality and size of the video data.

For MPEG camera feeds, a setting of 1 through 49 sets the video source to favor a higher frame rate over compression and visual quality. A setting of 50 through 100 sets the video source to favor less compression and better visual quality over frame rate.

See [Table 3-11](#page-22-0) for a description of VBR quality settings for different camera and encoder vendors.

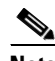

**Note** If you are using batch administration to add Cisco cameras, you must use the following range of quality values: CBR (0–100) and VBR (101–200). For information on using batch administration, see the "Performing Batch Administration Functions" section on page 5-11.

**Step 8** Click the **Rights** tab and verify the access designations. See the "Adding a Role" section on page 7-8.

**Step 9** Click **Submit**.

The camera is added to the system and included in the table on the Analog Cameras panel.

### <span id="page-17-0"></span>**Editing or Deleting an Analog Camera**

You can edit or delete analog camera settings on the Analog Cameras panel.

To edit settings, click the **Edit** icon  $\triangleright$  in the Actions column and then make changes on any of the tabs. See the ["Adding a New Analog Camera" section on page 3-17](#page-16-0) for information on the available settings.

To delete a camera from the VSOM database, click the **Delete** icon  $\infty$  for the camera. When you delete a camera, all of the associated camera feeds and event configurations are deleted by default. The system provides you with the option of keeping the archive data files on the server. Check the check box if you want to retain the archive files, and click **Yes**.

## <span id="page-17-1"></span>**Creating Custom Field Labels for Cameras**

Custom field labels allow you to specify custom fields to record additional information about a camera. These fields appear on the Custom Fields tab when you edit a camera record.

To create custom fields labels, follow these steps:

### **Procedure**

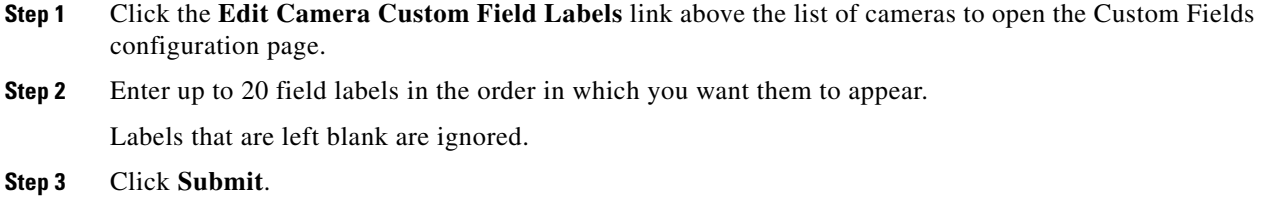

## <span id="page-18-1"></span><span id="page-18-0"></span>**Displaying Analog Camera Information**

Click an underlined camera link on the Analog Cameras panel to display detailed information about the camera, as described in [Table 3-9](#page-18-1).

| <b>Item</b>         | <b>Description</b>                                                                                                    |  |
|---------------------|----------------------------------------------------------------------------------------------------|--|
| <b>Details Tab</b>  |                                                                                                    |  |
| Preview Image       | Preview of the video. Click $+$ to enlarge the image and $-$ to reduce<br>the preview image size.                                                                                                    |  |
| Camera Name         | Name that identifies the camera.                                                                                                    |  |
| <b>Encoder Name</b> | Name assigned to the encoder that is associated with the camera.<br>Click the link to open the Encoder panel. See the "Displaying"<br>Encoder Information" section on page 3-15.                                                                                                    |  |
| Encoder Channel     | Channel on which the encoder that is associated with the camera<br>receives video from the camera.                                                                                                    |  |
| PTZ Information     | PTZ settings, if PTZ is supported and enabled on the camera. Click<br>a PTZ preset to set the area of the video that is shown initially in the<br>Operator page. When you click a PTZ preset, that area is shown in<br>the preview image. Use the $-$ and $+$ icons for the image to enlarge<br>or shrink the preview. |  |
| <b>Camera Feeds</b> |                                                                                                    |  |
| Feed Name           | Name assigned to the camera feed. Camera feed names are assigned<br>automatically, but can be changed.                                                                                                    |  |
| Media Type          | Media type of the camera feed. Media types include H264, JPEG,<br>MPEG-2, MPEG-2 Elementary, MPEG-4, and H.263.                                                                                                    |  |
| F/B Rate            | Frame rate and bit rate, which determine the amount of video data<br>transmitted in a given amount of time. Frame rate applies to MJPEG<br>streams, and bit rate applies to MPEG-2 and MPEG-4 streams.                                                                                                    |  |
|                     | Higher values result in smoother video and a more accurate<br>representation of what is happening, but also result in increased<br>system resource use.                                                                                                    |  |

*Table 3-9 Analog Camera Information*

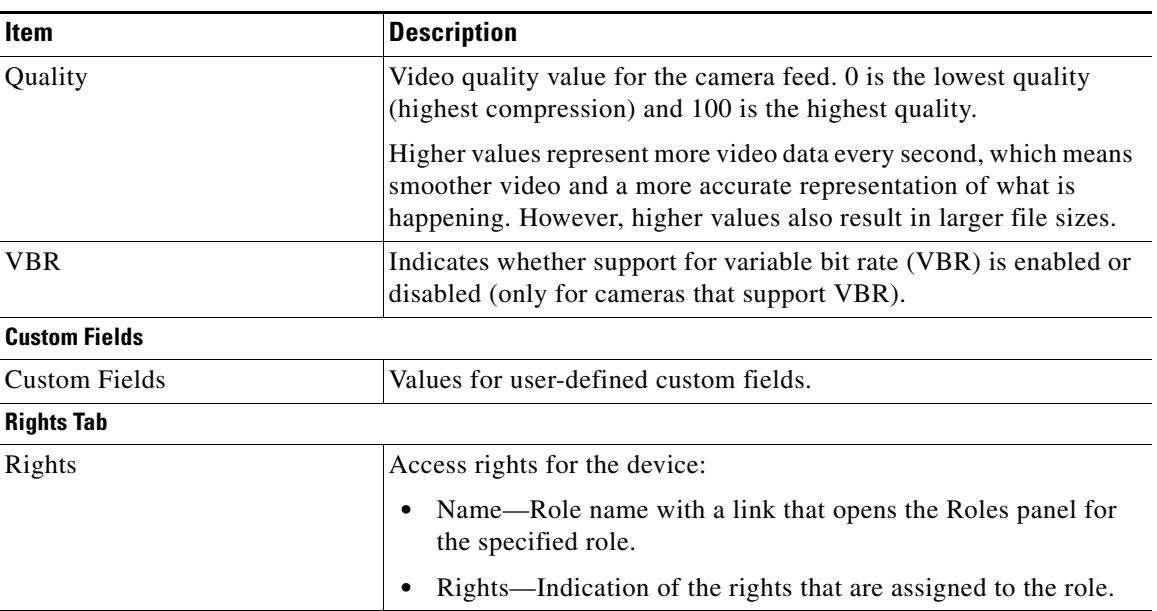

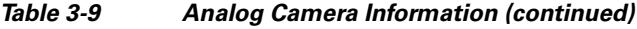

## <span id="page-19-0"></span>**Managing IP/Network Cameras**

An IP/network camera connects directly to a network and appears to VSOM as an analog camera and encoder in a single package. Adding an IP camera to VSOM creates a camera feed (video stream) that you can display in VSOM.

Many IP/network cameras are PTZ capable. In addition, some support dual streaming, which allows you to specify a secondary feed that has different attributes than the primary feed.

Click **IP/Network Cameras** on the side menu in the Administrator pages to open the IP/Network Cameras panel.

[Table 3-10](#page-19-1) lists the tasks that you can perform on this panel. For a general description of device actions, see [Table 3-1 on page 3-2](#page-1-1).

| <b>Task</b>                            | <b>Description</b>                                                                   | <b>Reference</b>                                                                                                   |
|----------------------------------------|--------------------------------------------------------------------------------------|----------------------------------------------------------------------------------------------------|
| Add a new IP/network camera            | Define the settings for a new<br>IP/network camera                                   | Adding a New IP/Network<br>Camera, page 3-21                                                                       |
| Edit or delete an IP/network<br>camera | Change the settings for an<br>IP/network camera or delete an<br>IP/network camera    | Editing or Deleting an<br>IP/Network Camera, page 3-24                                                             |
| Copy an IP/ network camera             | Create new IP/network cameras<br>with settings based on a<br>specified camera        | Copying an IP/Network Camera,<br>page 3-24                                                                         |
| Upgrade an IP/ network camera          | Upgrade a Cisco IP camera<br>model 2421 or $25xx$ to a Cisco IP<br>Camera 26xx model | <b>Upgrading Selected Cisco</b><br><b>IP/Network Camera Models to</b><br>Cisco IP Camera 2600 Models,<br>page 3-25 |

<span id="page-19-1"></span>*Table 3-10 IP/Network Camera-Related Tasks*

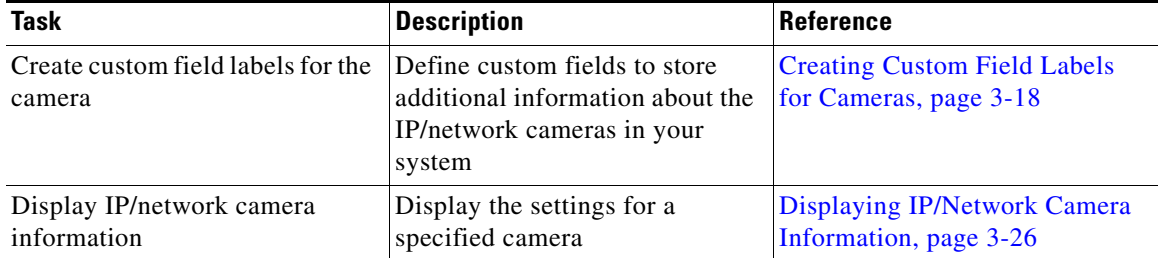

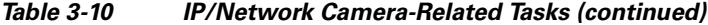

## <span id="page-20-0"></span>**Adding a New IP/Network Camera**

When you add an IP/Network camera, you include the name of the camera and information about its video stream.

#### **Before You Begin**

- **•** Choose a naming convention for your cameras.
- **•** Determine the VSMS that is used to manage the camera. For a list of VSMS hosts or to add a new VSMS, see the ["Managing Servers" section on page 3-5.](#page-4-0)
- **•** Obtain authentication information for the cameras, if required by the cameras.
- **•** Determine the characteristics of the camera feed, including media type, format, resolution, method to be used to send video information to VSOM, frame rate, and quality. The type of camera determines the available values for these parameters.
- **•** If the camera supports dual streaming and you want to specify a secondary feed, determine the secondary stream characteristics.
- **•** Determine the transport method that VSMS uses to obtain feeds from the cameras.

### **Procedure**

- **Step 1** In the Administrator pages, click **IP/Network Cameras**.
- **Step 2** Click **Add a New IP/Network Camera**.
- **Step 3** In the Camera Name field, enter a descriptive name for the camera that is consistent with your naming conventions (up to 30 characters, including spaces).

If you will use the Cisco video analytics feature, this camera name must match exactly the name that is entered in the Server URI field in the Device Configuration window in the IP camera web interface. For more information, see the *[Cisco Video Analytics User Guide](http://www.cisco.com/en/US/products/ps11253/products_user_guide_list.html)*.

- **Step 4** (Optional) Enter a description (up to 1,024 characters, including spaces).
- **Step 5** From the **Camera Type** drop-down list, choose the camera brand and model.
- **Step 6** (Optional) If you choose a video analytics-enabled IP camera (such as **Cisco HD IP Camera 4500 Series**) from the Camera Type drop-down list and you want to enable the Cisco video analytics feature, check the **Enable Analytics** check box.

For information about other items that must be configured to use the video analytics feature, see the "Using Cisco Video Analytics" section on page 1-5.

Г

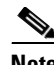

**Note** If you check the **Enable Analytics** check box, the system automatically creates a 1-hour looping archive named Analytics\_*camera-name* when you submit the configuration information at the end of this procedure.

**Step 7** In the Host IP/Name field, enter the host name or IP address of the camera.

<span id="page-21-0"></span>**Step 8** In the Camera Feed section, specify the following settings:

- **•** Server—Choose the VSMS that manages this camera.
- **•** Media Type—Choose the media type from the drop-down list (H264, JPEG, MPEG-2, MPEG-2 Elementary, MPEG-4, or H.263). If you configured UDP to be on for the camera, leave the multicast address blank to enable unicast.
- **•** Format—Choose the media format (NTSC or PAL) from the drop-down list.
- **•** Resolution—Choose the resolution from the drop-down list. Resolutions under 1,024 pixels wide (for example, 800 x 600) display scrollbars and an undersized Operator page pane.
- Transport—Choose the protocol that VSMS uses to obtain video from the encoder (the available choices depend on the encoder that you chose for this camera). To choose UDP multicast, click the **UDP** radio button, then in the Multicast Address, field enter the multicast address that the encoder should use to multicast the video to VSMS. For unicast transmission, leave the Multicast Address field blank.
- **•** Framerate or Bitrate—From the drop-down list, choose the framerate or bit rate for transporting the video data.

Frame rate and bit rate determine the amount of video data transmitted in a given amount of time. Frame rate applies to MJPEG streams, and bit rate applies to MPEG-2 and MPEG-4 streams.

Higher values result in smoother video and a more accurate representation of what is happening, but also result in increased system resource use.

The standard bit rate selection is for constant bit rate (CBR), which specifies a fixed amount of data sent per second. For Cisco cameras and encoders with variable bit rate (VBR) support, you can conserve bandwidth by checking the **Variable bitrate** check box. The VBR option uses the amount of data in the video itself when determining the amount of data to send per second. For example, sending video of a white screen does not require much bandwidth, and that is taken into account with VBR. With VBR, the selected bit rate is treated as the maximum bit rate and is adjusted to be lower if a lower bit rate is sufficient. To use the VBR option, the camera must support VBR.

**•** Quality—Use the scroll bar to set video quality for camera feeds.

For MJPEG camera feeds (MPEG-2 or MPEG-4), this parameter sets the MJPEG quality (compression) setting of the video source. 0 is the lowest quality (highest compression) and 100 is the highest quality (least compression). A setting of 50 is the default and produces a good balance between visual quality and size of the video data.

For MPEG camera feeds, a setting of 1 through 49 sets the video source to favor a higher frame rate over compression and visual quality. A setting of 50 through 100 sets the video source to favor less compression and better visual quality over frame rate.

See [Table 3-11](#page-22-0) for a description of VBR quality settings for different camera and encoder vendors.

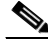

**Note** If you are using batch administration to add Cisco cameras, you must use the following range of quality values: CBR (0-100) and VBR (101-200). For information on using batch administration, see the "Performing Batch Administration Functions" section on page 5-11.

- **Step 9** Check the **Camera requires authentication** check box if authentication is required to access the camera. Enter a user name and password, and reenter the password to confirm.
- **Step 10** If the camera is capable of dual streaming and you want to specify a secondary feed, click the **Secondary Feed** tab, check the **Secondary Feed** check box, and specify the feed characteristics according to the descriptions in [Step 8.](#page-21-0)
- **Step 11** Click the **Camera Groups** tab to assign the camera to a group.

Choose the group or groups, or choose **Top Level (No Group)** if you do not want to place the camera in a group. Click **Expand All** to show the full group hierarchy or **Collapse All** to hide the hierarchy.

- **Step 12** Click the **Advanced Configuration** tab if you need to set PTZ options for the camera, and configure the following settings:
	- **•** Camera is PTZ-enabled—Choose if the camera supports PTZ.
	- **•** Status—Choose **Enabled** to permit PTZ camera control. Choosing **Disabled** turns the PTZ control off without removing the PTZ configurations from the list.
	- Manufacturer—Choose the camera make and model from the drop-down list.
	- **•** PTZ Preset Labels—Enter PTZ labels to map to USB joystick buttons. Labels should identify the camera view or location, such as Front Lobby or Parking Garage A. You cannot map PTZ labels to mouse buttons.
- **Step 13** (Optional) Click the **Map Info** tab to designate the physical location of the camera. The settings on this tab are for reference only and are not used by VSOM.
- **Step 14** (Optional) Click the **Custom Fields** tab to add additional information about the camera. See the ["Creating Custom Field Labels for Cameras" section on page 3-18](#page-17-1).
- **Step 15** Click the **Rights** tab and verify the access designations. See the "Adding a Role" section on page 7-8.
- <span id="page-22-0"></span>**Step 16** Click **Submit**.

[Table 3-11](#page-22-0) describes the supported VBR quality settings for different camera and encoder vendors.

*Table 3-11 VBR Quality Settings*

| <b>Camera or Encoder Vendor</b> | Value in Media Type Field | <b>Quality Slider Values</b>                                                                                                    |
|---------------------------------|---------------------------|----------------------------------------------------------------------------------------------------|
| <b>IP Cameras</b>               |                           |                                                                                                    |
| Any (Cisco or non-Cisco)        | <b>JPEG</b>               | 1 through $100$                                                                                                    |
| Non-Cisco                       | Any value other than JPEG | 1 through $100$                                                                                                    |
| Cisco                           | Any value other than JPEG | If the Variable Bitrate check<br>٠<br>box is unchecked, cannot<br>change the quality slider                                      |
|                                 |                           | If the Variable Bitrate check<br>٠<br>box is checked, quality<br>slider values are: Very Low,<br>Low, Normal, High, Very<br>High |

Г

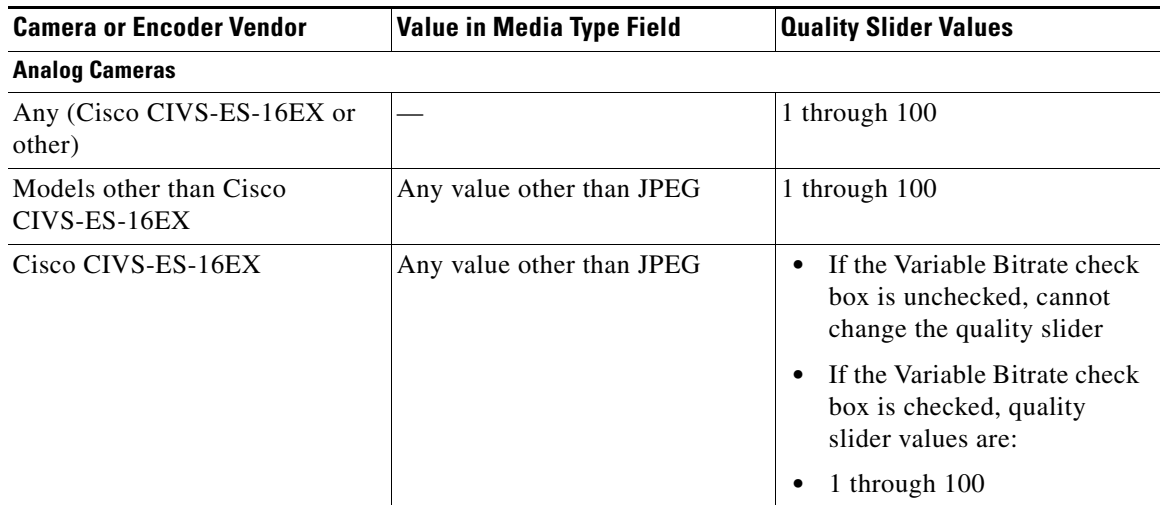

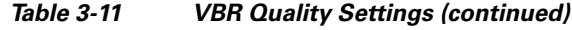

## <span id="page-23-0"></span>**Editing or Deleting an IP/Network Camera**

You can edit or delete IP/Network camera settings on the IP/Network Cameras panel.

To edit settings for an IP/network camera, click the **Edit** icon  $\Box$  in the Actions column and then make changes on any of the tabs. See the ["Adding a New IP/Network Camera" section on page 3-21](#page-20-0) for information on the available settings.

**Note** If you are editing settings that affect the Cisco Video Analytics feature, see the guidelines in the "Using Cisco Video Analytics" section on page 1-5.

To delete an IP/network camera from the VSOM database, click the **Delete** icon  $\infty$  for the camera. When you delete a camera, all of the associated camera feeds and event configurations are deleted by default. The system provides you with the option of keeping the following items on the server. Check the check boxes for the items to retain on the server, and click **Yes**.

- Leave archive data files on the server(s)—Retains archive files for the deleted item on the server.
- **•** Keep event history records from this device—Retains event history records for the deleted item on the server.

## <span id="page-23-1"></span>**Copying an IP/Network Camera**

You can copy IP/network camera settings to create a new camera or cameras with the same configuration settings as an already configured camera. When you do so, the permissions are inherited from the originating camera.

To copy IP/network camera settings, follow these steps:

### **Procedure**

- **Step 1** In the Administrator pages, click **IP/Network Cameras**.
- **Step 2** Click the **Copy** icon  $\Box$  for the camera from which you want to copy settings.
- **Step 3** In the Create Fields on Server field, choose the VSMS that manages the new cameras.
- **Step 4** In the Number of Copies field, enter the number of new cameras that you want to create based on the configuration settings of the existing camera.
- **Step 5** In the IP Start field, enter an IP address for the first copy.

If you are creating multiple copies, the IP addresses are assigned automatically, beginning with this specified address.

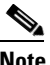

**Note** The system does not check for duplicate IP addresses. Make sure that consecutive addresses are available in the range that begins with the address that you specify.

- **Step 6** Check the **Use IP Address as Name** check box to use the IP address of the copy as the camera name.
- **Step 7** If you do not want to use the IP address as the name, specify the following:
	- **a.** In the Common Name, enter a name to identify this set of copies. The name is used with a prefix or suffix that you specify.
	- **b.** From the **Append As** drop-down list, specify whether the sequence numbers or letters is added before the common name (Prefix) or after the common name (Suffix).
	- **c.** From the Type drop-down list, choose **Numbers** or **Letters** to designate the type of characters in a prefix or suffix.

For example, if you make two copies, enter -**mycamera** as the common name and choose **Prefix** and **Letters**, the copies are named **a-mycamera** and **b-mycamera**. If you choose **Suffix** and **Numbers**, the copies are named -**mycamera**1 and -**mycamera**2.

**Step 8** Click **Copy IP/Network Camera** to create the new cameras.

## <span id="page-24-0"></span>**Upgrading Selected Cisco IP/Network Camera Models to Cisco IP Camera 2600 Models**

The camera upgrade feature lets you easily replace a Cisco IP camera 2421 or 25xx model with a Cisco IP camera 26xx model. When you use this feature, you do not need to manually create the new 26xx camera, camera feed, or archives in VSM. [Table 3-12](#page-24-1) lists the upgrades that this feature supports.

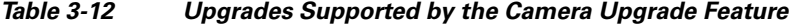

<span id="page-24-1"></span>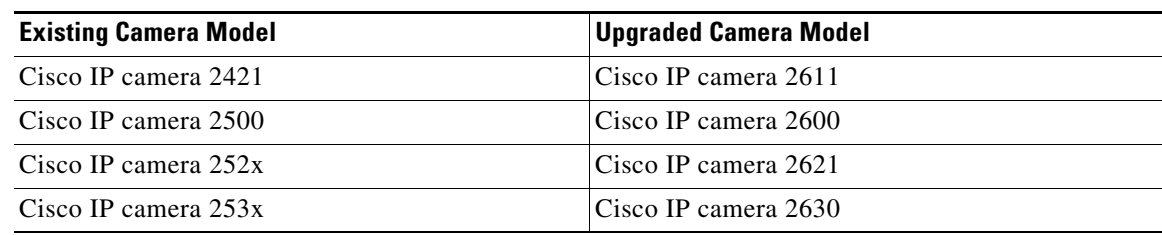

 $\mathbf I$ 

To upgrade an IP/network camera, perform the following steps.

#### **Before You Begin**

- Determine IP address, user name, and password (if configured) that are configured for the old camera. You can determine the IP address and user name as described in the ["Editing or Deleting an](#page-23-0)  [IP/Network Camera" section on page 3-24](#page-23-0).
- Physically replace the old camera with the new camera by disconnecting the old camera from your network and connecting the new camera.
- **•** Use the web-based interface for the new camera to configure it with the same IP address, user name, and password that were configured for the old camera.
- **•** Make sure that the new camera is running a supported firmware version.

#### **Procedure**

- **Step 1** In the Administrator pages, click **IP/Network Cameras**.
- **Step 2** Click the **Edit** icon  $\Gamma$  in the Actions column for a supported camera to upgrade (see [Table 3-12\)](#page-24-1)
- **Step 3** Click the appropriate link for the upgrade that you are performing:
	- **• Upgrade Camera Model to Cisco SD IP Camera 2600**—To upgrade a Cisco IP camera 2500 to a Cisco IP camera 2600
	- **• Upgrade Camera Model to Cisco SD IP Camera Indoor Dome 2611**—Cisco IP camera 2421 to a Cisco IP camera 2611
	- **• Upgrade Camera Model to Cisco SD IP Camera Indoor Vandal Dome 2621V**—Cisco IP camera 252x to a Cisco IP camera 2621
	- **• Upgrade Camera Model to Cisco SD IP Camera Ruggedized Dome 2630V**—Cisco IP camera 253x to a Cisco IP camera 2630
- **Step 4** In the confirmation dialog box, click **OK**.

The system goes through the camera model upgrade process. This process may take some time to complete.

**Step 5** After the upgrade completes, check motion detection window settings for the camera and make updates if needed.

### <span id="page-25-1"></span><span id="page-25-0"></span>**Displaying IP/Network Camera Information**

To display detailed information about a camera, click an underlined camera link on the IP/Network Cameras panel. [Table 3-13](#page-25-1) describes the camera information.

| <b>Item</b>        | <b>Description</b>                                                                                                    |
|--------------------|----------------------------------------------------------------------------------------------------|
| <b>Details tab</b> |                                                                                                    |
| Preview Image      | Shows a preview of the video image from the camera. Click $+$ to<br>enlarge the image and – to reduce the preview image size. |
| Camera Name        | Displays the name assigned to the camera.                                                                                     |

*Table 3-13 IP/Network Camera Information*

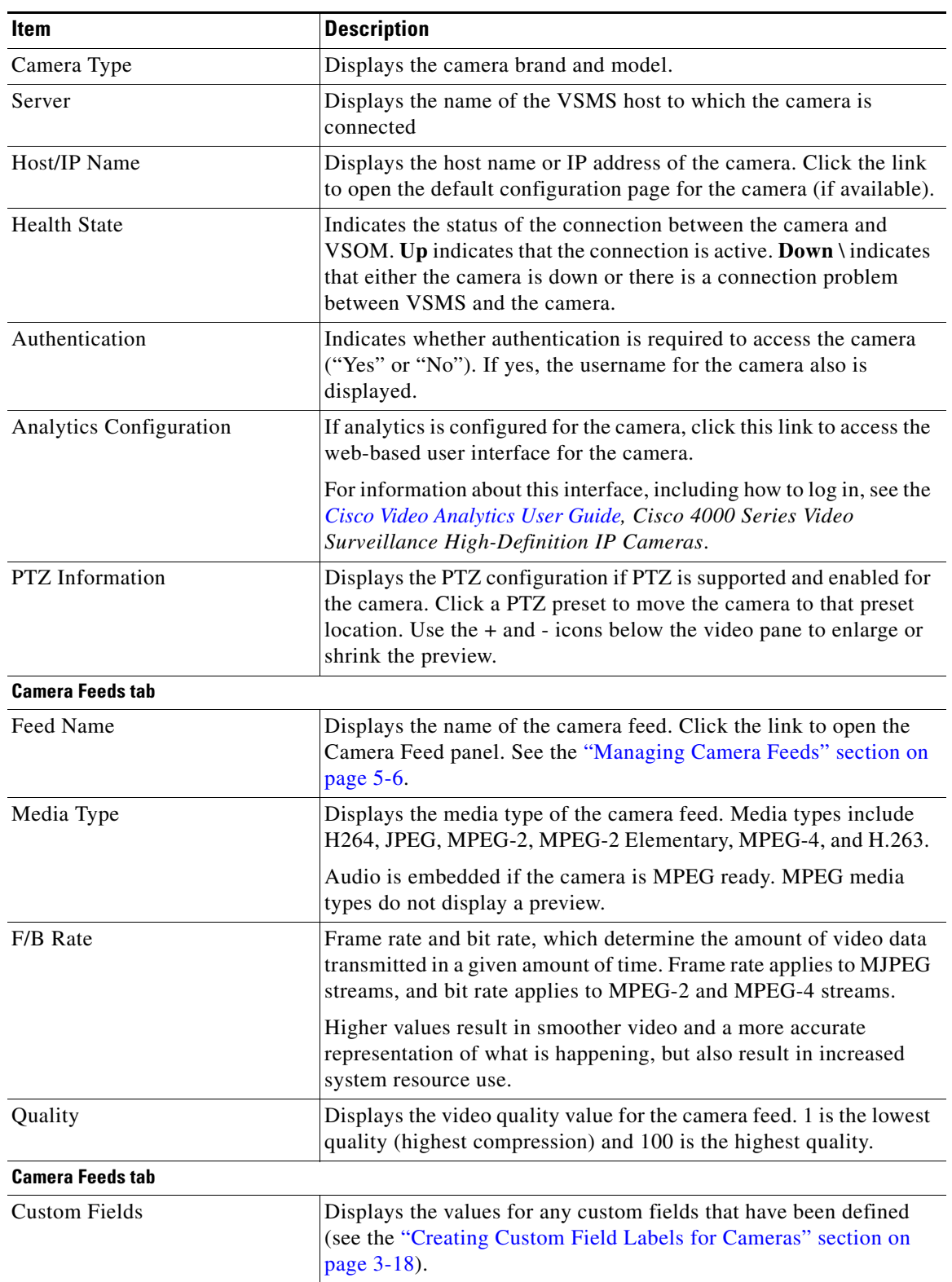

### *Table 3-13 IP/Network Camera Information (continued)*

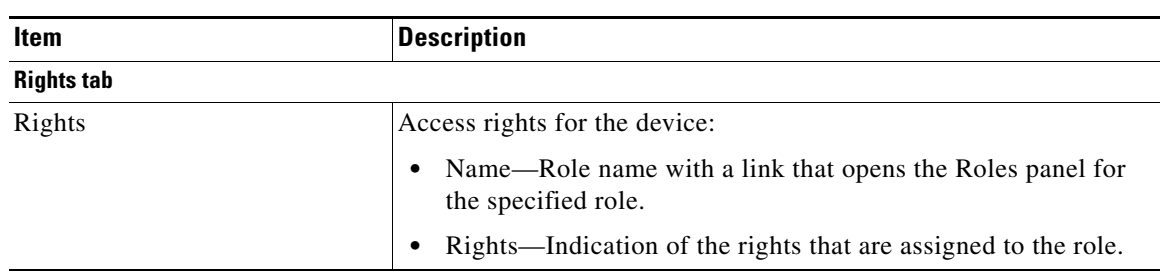

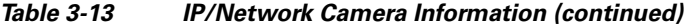

## <span id="page-27-0"></span>**Configuring PTZ and Joystick Settings**

**Note** PTZ functions require that Cisco IP/Network cameras be installed with a motorized zoom/focus lens and in a pan/tilt mount that supports the Pelco D protocol.

VSOM supports the movement, configuration, and control of analog PTZ cameras that are connected to video encoders or PTZ IP cameras. For cameras that support PTZ functionality, you can configure and use PTZ presets in addition to pan (left-right), tilt (up-down) and zoom (in-out) movements. Other camera options such as iris and focus settings also can be controlled, depending on the camera model.

**Note** PTZ presets are stored in the PTZ camera, not in VSOM or in encoders.

A PTZ camera is listed on the PTZ Configuration panel only if all of the following apply:

- **•** The camera supports PTZ functionality
- **•** PTZ functionality is enabled for the camera
- **•** PTZ settings are configured

For information about enabling PTZ functionality, see the ["Managing Analog Cameras" section on](#page-15-0)  [page 3-16](#page-15-0) and the ["Managing IP/Network Cameras" section on page 3-20](#page-19-0). For information about configuring PTZ settings, see the ["Configuring PTZ Settings" section on page 3-29](#page-28-0).

When PTZ is enabled and configured, operators can use embedded PTZ controls or a USB joystick to quickly move a specified camera. See the "Using the Camera PTZ Controls" section on page 8-34.

Operators must choose the PTZ camera to control by clicking a video pane or selecting a radio button within the PTZ tool to transfer control from the previously controlled PTZ camera. The operator can also *lock* a camera using the Lock PTZ Source option on the Operator page. See the "Using the Camera PTZ Controls" section on page 8-34. If a camera is locked, the operator continues to control that camera, even if the feed from another camera is shown in the Display panel.

PTZ preset commands are mapped to USB joystick buttons, but not to mouse buttons. If the joystick has zoom controls, twist buttons 1 and 2 are mapped to zoom-in and zoom-out, and the rest of the buttons are mapped to presets in order. The Windows Game Controller in the Control Panel shows the numbers of the buttons if they are not labeled on the USB joystick.

You can enter preset labels on the PTZ Configuration panel for the IP/network or analog camera. VSOM supports the additional of up to 99 preset labels per camera.

## <span id="page-28-0"></span>**Configuring PTZ Settings**

Click PTZ Configuration on the side menu in the Administrator pages to open the PTZ Configuration panel. For a general description of tasks you can perform on this panel, see [Table 3-1.](#page-1-1)

#### **Before You Begin**

• Determine the PTZ settings that are needed for each camera (only for cameras that support PTZ functions such as setting preset labels for a camera, setting up preset schedules, and associating PTZ actions for events.

To configure PTZ settings for a camera, follow these steps:

### **Procedure**

- **Step 1** In the Administrator pages, click **PTZ Configuration**.
- **Step 2** Click the **Edit** icon  $\Box$  in the Actions column for the camera.
- **Step 3** Choose from the **PTZ Status** drop-down list to enable or disable PTZ settings.

For the PTZ settings to be active, both the camera and the PTZ settings must be enabled.

**Step 4** Configure pan and tilt settings by using the Pan and Tilt controls in the crosshair box and the vertical scale zoom controls to the right of the crosshairs.

To zoom in, move the cursor up on the vertical scale. To zoom out, move down.

Availability of the following PTZ settings depends upon the camera model:

- **•** Focus—Toggle between a close-up view and distant view, or choose the Auto adjustment option, as determined by the camera capabilities.
- Iris—Toggle between the light and dark iris, or choose the Auto adjustment option.
- **•** Night—Toggle between On (night) and Off (day), or choose the Auto focus option, as determined by the camera capabilities.
- **•** Backlight—Turn backlighting on or off, as determined by the camera capabilities.
- **•** Digital Zoom—Enable or disable digital zoom, as determined by the camera capabilities.
- **•** White Balance—Activates an automatic mechanism to adjust for indoor and outdoor environments.
- **•** Admin—Click the **INIT** button to send an initialization command to VSMS or click **Reset** to return the PTZ view to the default configuration. Depending upon the camera model, the INIT command can set the camera point to a default position or restart the PTZ driver.
- **•** OSP—On-screen Programming (OSP) uses built-in camera menus overlaid on the video to configure settings for the camera. This setting is for use with analog cameras. These controls are visible only if the camera driver indicates that the camera may support OSP. For example, the Pelco D driver currently enables this option, but a specific Pelco camera model may not. Click **OSP** to enter OSP mode and display the controls in the preview window. Use the **Up** and **Down** buttons, up and down cross-hair virtual joystick controls, or up and down functions on an attached USB joystick (easiest) to navigate the on-screen menu in the video, and use **Select** and **Cancel** to enter or exit the current menu.

**Note** OSP is available only in the Administrator pages. In the Operator page, you can access different patterns that the camera supports, but cannot access OSP options.

 $\mathbf I$ 

- **•** OSD—On-screen Display (OSD) provides the following controls for Kalatel Cyberdome 1 and 2 camera models. The controls that appear depend on the Kalatel camera model. For related information about the Kalatel camera OSD, see your camera documentation.
	- **– Menu**—Click to enter the OSD for the Kalatel camera
	- **– Prev**—Click to go to the previous OSD screen
	- **– Next**—Click to go to the next screen in the Programming menu
	- **– Exit**—Click to enter the OSD
	- **– Help**—Click to display help text for the OSD
	- **– Up**, **Left**, **Right**, **Down**—Click to navigate through the OSD and to perform other activities as applicable in the OSD
	- **– 0** through **9**—Click to designate the corresponding digit in the OSD
	- **– Clear**—Click to clear information and to perform other activities as applicable in the OSD
	- **– Set**—Click to confirm information as applicable in the OSD

For related information about using the OSD for your camera model, see the Readme file that is provided with the driver pack for your camera.

Patterns (cameras that support the Pelco D protocol)—A pattern is a range of motion over a field of view that you can save as a recorded pattern on the camera, if the camera supports this capability (for example, Pelco Spectra IV cameras support patterns). In VSOM, you can record a pattern by moving the joystick over a field of view and performing PTZ actions while recording. You can then save the resulting pattern. You may be able to save up to eight patterns, depending on the camera model. After a pattern is saved, you can associate the patterns to schedules.

To add or edit a PTZ pattern:

- **–** Choose a PTZ pattern from the drop-down menu (up to eight patterns may be available).
- **–** Click **Record** to record the pattern and **Stop** to stop the recording.

The pattern is saved on the camera and played back when you click **Go**.

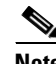

**Note** Pattern recording is available only on the Administrator pages. Operators can play back but not record patterns. Some cameras may not support this feature. See your camera documentation for information regarding the pattern feature.

**Step 5** Choose the following PTZ settings for the mouse and joystick:

- Pan  $(x)$ —Choose a relative speed for moving across the image in response to mouse or joystick input (range 0 to 100, 100 fastest).
- **•** Tilt (y)—Choose a relative speed for tilting the image in response to mouse or joystick input (range 0 to 100, 100 fastest).
- **•** Zoom (z)—Choose a relative speed for zooming the image in response to mouse or joystick input (range 0 to 100, 100 fastest).
- **Step 6** Set the PTZ preset configuration:
	- **•** Use the PTZ crosshairs function or use the mouse to pan to the required view. When the position is attained, enter a description for the first preset label (for example, West Lobby, or East Staircase).

**•** Click the **Set Preset** button to save the parameters. Zoom levels are maintained for the created preset. Preset labels should indicate the camera view or location. Click **Test** to show and then reset a current preset view.

Repeat the actions that this step describes to set additional presets.

<span id="page-30-1"></span>**Step 7** Click the **Schedules** tab and specify the following options to assign a PTZ preset according to a schedule.

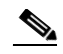

**Note** Schedules are available only if they are preconfigured by using the Schedules settings and the camera is PTZ-ready. See the "Managing Schedules" section on page 6-16.

- **•** Enable—Activate the specified schedule.
- **•** Simple Schedule—Choose a predefined simple schedule from the drop-down list.
- **•** Recurring Schedule—Choose a predefined recurring schedule from the drop-down list.
- Default State Preset—Choose the default preset to use when the video appears.
- **•** Default State Pattern—Choose the default pattern to use if a schedule is not in effect. After the scheduled time, the pattern reverts to the default.
- **•** Active State Preset—Choose the preset to use when the video is active.
- **•** PTZ Priority—Determine the PTZ priority this camera has relative to other cameras with set PTZ priorities. This functionality is used for simultaneous attempts to control the same PTZ camera. The command with the highest PTZ priority prevails and the others are blocked.
- **Step 8** To add preset schedules, click **Add Another Preset** and configure the settings described in [Step 7.](#page-30-1)
- **Step 9** Click the **Rights** tab and verify the access designations.

For information about assigning rights, see the "Adding a Role" section on page 7-8.

**Step 10** Click **Finished** to save the settings.

## <span id="page-30-0"></span>**Managing Monitors**

Digital monitors are used as displays for predefined views. Views can be sent to a digital monitor either manually or automatically via Event Actions.

The Virtual Matrix client allows security managers and operators to select and control video displayed on digital monitors. When you install the Virtual Matrix client on a PC, you can define a single monitor or multiple monitors for the PC. For example, each operator might have a PC with a single Virtual Matrix client, while the manager has a PC with two Virtual Matrix clients, one for normal operations and one to display the video that results when an event is triggered.

For information on installing and configuring the Virtual Matrix client see *Cisco Video Surveillance Virtual Matrix Client Configuration Guide*.

 $\mathbf I$ 

## <span id="page-31-0"></span>**Adding a New Monitor**

Use the Monitor panel to configure the screens that display camera feeds and archives.

### **Before You Begin**

- Add a VSVM to your VSM deployment. See the ["Adding a New Server" section on page 3-5](#page-4-1).
- **•** If your installation has multiple monitors, determine a naming and numbering convention. See the "Organizing Information in VSM" section on page 1-7.
- Determine the layout to use for each monitor.

To add a monitor, follow these steps:

#### **Procedure**

**Step 1** In the Administrator pages, click **Monitors**.

### **Step 2** Click **Add a New Monitor**.

If there are no VSMS hosts defined, an error message appears, indicating that you must first define a server. Follow the instructions in the ["Adding a New Server" section on page 3-5](#page-4-1) and then return to the Monitors page.

- **Step 3** In the Monitor Number field, enter an optional number to identify this monitor.
- **Step 4** In the Monitor Name field, enter a descriptive name for the monitor that is consistent with your naming conventions (up to 30 characters, including spaces).
- **Step 5** (Optional) In the Description field, enter applicable information about the monitor, such as location or type (up to 1,024 characters, including spaces).
- **Step 6** Choose a server name from the **Virtual Matrix** drop down list.

The servers are configured on the Servers panel, as described in the ["Managing Servers" section on](#page-4-0)  [page 3-5.](#page-4-0)

**Step 7** In the Seed View area, choose the predefined view to be displayed on the monitor.

For information about configuring views, see the "Managing Predefined Views" section on page 5-24.

- **Step 8** Click the **Rights** tab and verify the access designations. See the "Adding a Role" section on page 7-8.
- **Step 9** Click **Submit**.

### <span id="page-31-1"></span>**Editing or Deleting a Monitor**

You can edit or delete monitor settings on the Monitors panel.

To edit settings, click the **Edit** icon  $\Box$  in the Actions column and then make changes on any of the tabs. See the ["Adding a New Monitor" section on page 3-32](#page-31-0) for information on the available settings.

To delete a monitor from the VSOM database, click the **Delete** icon  $(\times)$  for the monitor. Check the check box if you want to keep the monitor setup information on the server, and then click **Yes**.

## <span id="page-32-1"></span><span id="page-32-0"></span>**Displaying Monitor Information**

Click an underlined monitor name link on the Monitors panel to display detailed information about the monitor, as described in [Table 3-14.](#page-32-1)

*Table 3-14 Monitor Information*

| Item                | <b>Description</b>                                                                                                    |
|---------------------|----------------------------------------------------------------------------------------------------|
| Monitor Information | Displays the following information;                                                                                                    |
|                     | Monitor Number-Optional number that identifies this monitor<br>within a group of monitors.                                                                                                    |
|                     | Monitor Name—Assigned monitor name.                                                                                                    |
|                     | VSVM Client Viewer Name—Assigned name for an associated<br>Virtual Matrix client.                                                                                                    |
|                     | Virtual Matrix Server—VSVM that controls this monitor. Click<br>the link to open the server information panel for the monitor.<br>See the "Displaying Server Information" section on page 3-8.                                                                        |
| <b>Current View</b> | Displays the following information:                                                                                                    |
|                     | Dwell time—Amount of time in seconds between switching<br>rotating camera feeds, or Do Not Tour if the view does not<br>rotate between camera feeds. A rotating view is one in which<br>camera feeds are displayed on a rotating basis in one or more<br>video panes. |
|                     | Layout—Operator page layout used for the monitor                                                                                                    |
|                     | Fixed Windows—Number of fixed windows in the Operator<br>page layout                                                                                                    |
|                     | Rotating Source List-List of camera feeds that are displayed<br>on a rotating basis. Camera rotation refers to the process of<br>changing the camera feeds that are displayed by cycling<br>through the list of camera feeds.                                         |
| <b>Rights tab</b>   |                                                                                                    |
| Rights              | Access rights for the device:                                                                                                    |
|                     | Name—Role name with a link that opens the Roles panel for<br>the specified role.                                                                                                    |
|                     | Rights—Indication of the rights that are assigned to the role.                                                                                                    |